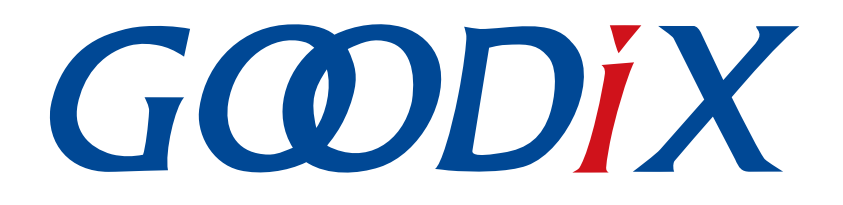

# **GR55xx Serial Port Profile**示例手册

版本: **1.8**

发布日期: **2021-04-26**

深圳市汇顶科技股份有限公司

#### 版权所有 **© 2021** 深圳市汇顶科技股份有限公司。保留一切权利。

非经本公司书面许可,任何单位和个人不得对本手册内的任何部分擅自摘抄、复制、修改、翻译、传 播,或将其全部或部分用于商业用途。

#### 商标声明

GCODIX 和其他汇顶商标均为深圳市汇顶科技股份有限公司的商标。本文档提及的其他所有商标或注册商 标,由各自的所有人持有。

#### 免责声明

本文档中所述的器件应用信息及其他类似内容仅为您提供便利,它们可能由更新之信息所替代。确保应 用符合技术规范,是您自身应负的责任。

深圳市汇顶科技股份有限公司(以下简称"GOODIX")对这些信息不作任何明示或暗示、书面或口 头、法定或其他形式的声明或担保,包括但不限于针对其使用情况、质量、性能、适销性或特定用途的 适用性的声明或担保。GOODIX对因这些信息及使用这些信息而引起的后果不承担任何责任。

未经GOODIX书面批准,不得将GOODIX的产品用作生命维持系统中的关键组件。在GOODIX知识产权保护 下,不得暗中或以其他方式转让任何许可证。

深圳市汇顶科技股份有限公司

总部地址:深圳市福田保税区腾飞工业大厦B座2层、13层

电话:+86-755-33338828 传真:+86-755-33338099

网址: [www.goodix.com](http://www.goodix.com)

# 前言

#### <span id="page-2-0"></span>编写目的

本文档介绍如何使用和验证GR55xx SDK中的Serial Port Profile (SPP)示例, 旨在帮助用户快速进行二次开 发。

#### 读者对象

本文适用于以下读者:

- GR55xx用户
- GR55xx开发人员
- GR55xx测试人员
- 开发爱好者
- 文档工程师

#### 版本说明

本文档为第6次发布,对应的产品系列为GR55xx。

#### 修订记录

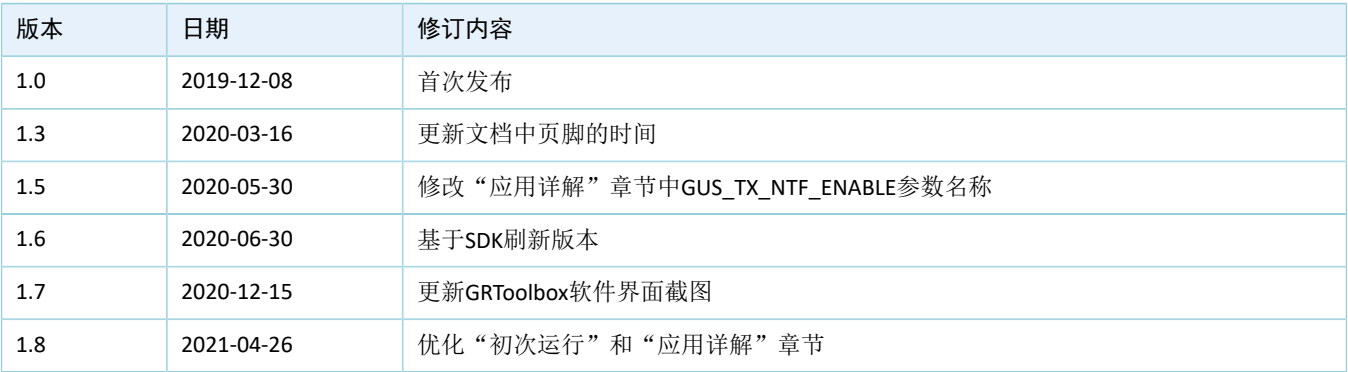

# 目录

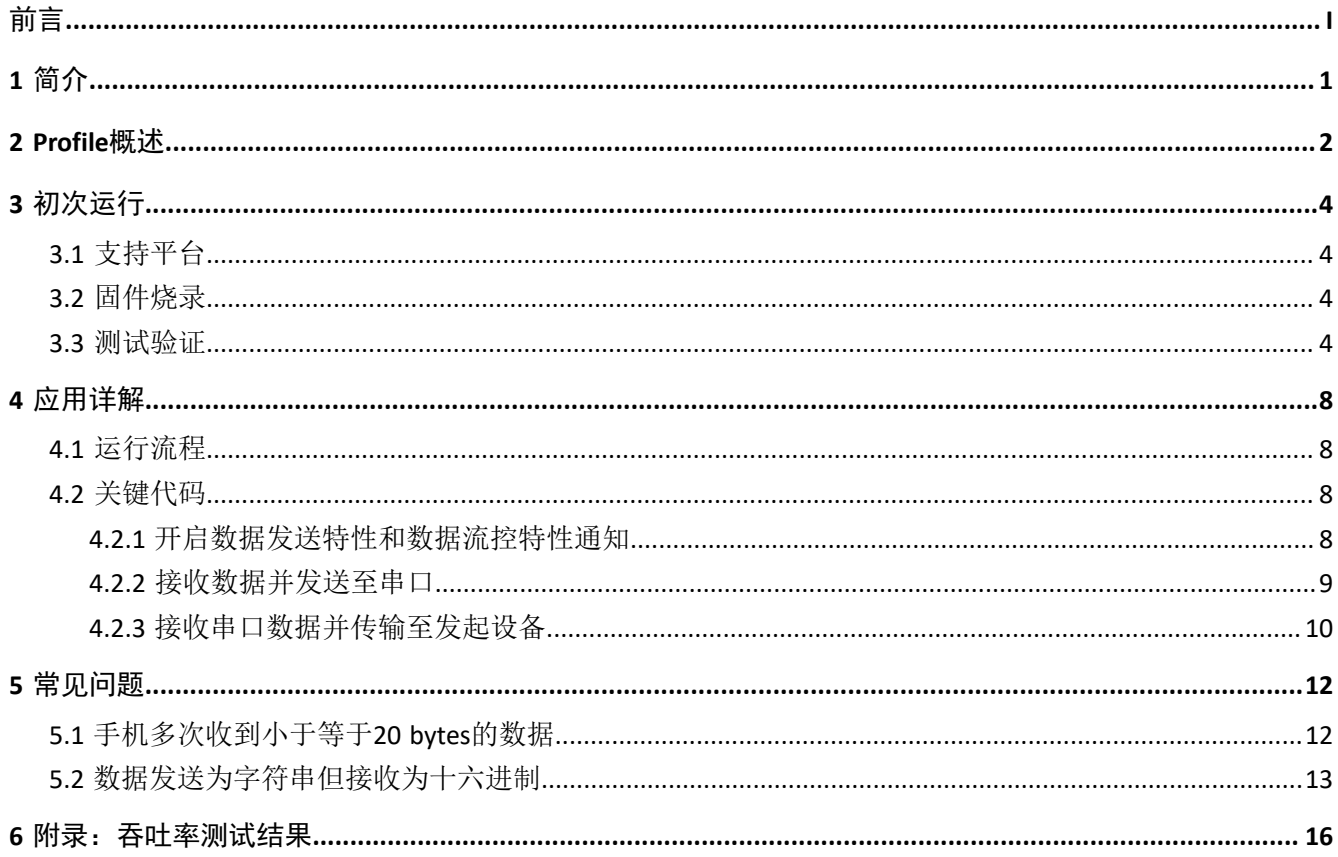

# <span id="page-4-0"></span>**1** 简介

Serial Port Profile (SPP) 定义了如何使用BLE技术, 将虚拟串行端口中的数据透传到对端BLE设备中。

Bluetooth SIG (Bluetooth Special Interest Group, 蓝牙技术联盟)未定义标准的基于BLE的串口透 传Profile。为方便用户使用Goodix自定义SPP,本文将介绍如何使用以及验证GR55xx SDK提供的Goodix SPP示 例。

在进行操作前,可参考以下文档。

表 1-1 文档参考

| 名称                          | 描述                                                                                   |
|-----------------------------|--------------------------------------------------------------------------------------|
| 应用及自定义GR55xx Sample Service | 介绍实现自定义Service的相关知识                                                                  |
| 对应GR55xx系列的开发者指南            | GR55xx软硬件介绍、快速使用及资源总览                                                                |
| <b>Bluetooth Core Spec</b>  | Bluetooth官方标准核心规范                                                                    |
| <b>Bluetooth GATT Spec</b>  | Bluetooth Profile和Service的详细信息查看地址: http://www.bluetooth.com/<br>specifications/gatt |
| J-Link用户指南                  | J-Link使用说明: www.segger.com/downloads/jlink/UM08001_JLink.pdf                         |
| Keil用户指南                    | Keil详细操作说明: www.keil.com/support/man/docs/uv4/                                       |

### <span id="page-5-0"></span>**2 Profile**概述

Goodix SPP定义了两种设备角色:

- 发起设备(Initiator): 主动发起连接请求, 连接另一台设备。
- 接收设备(Acceptor): 等待其他设备的主动连接。

<span id="page-5-1"></span>两者之间连接建立和数据透传的过程如图 [2-1](#page-5-1)所示。

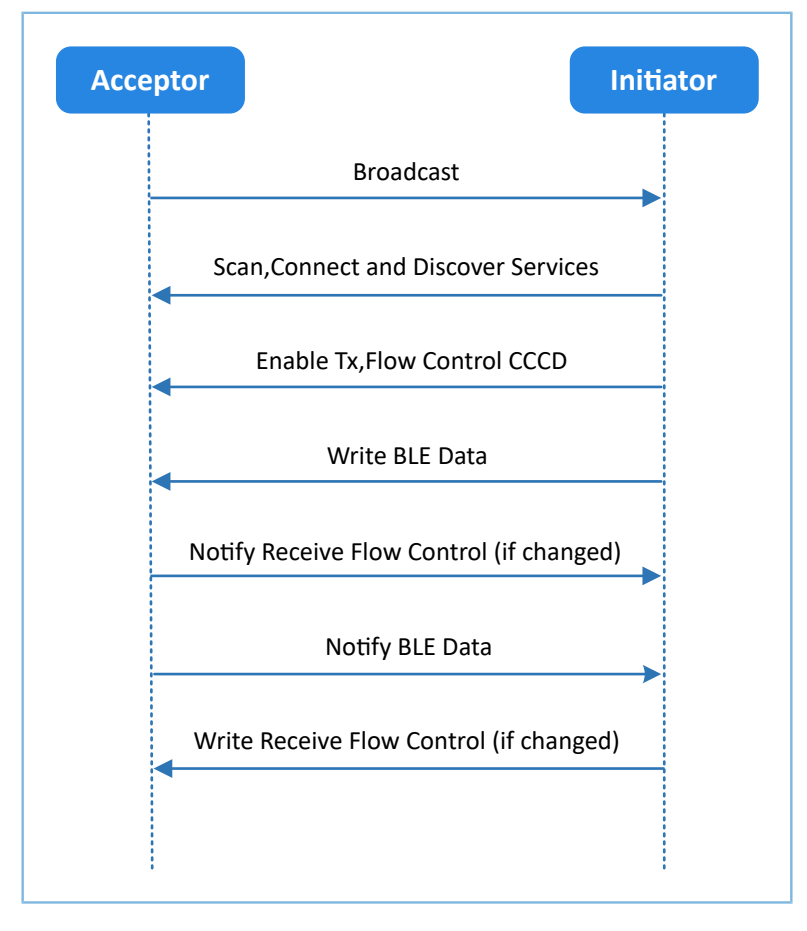

图 **2-1** 发起设备与接收设备交互流程图

Goodix SPP中仅定义了GR55xx数据透传服务(Goodix UART Service,GUS)。该服务由Goodix自定义,专 属128位UUID为A6ED0201-D344-460A-8075-B9E8EC90D71B,用于传输数据以及更新BLE数据流控制状态。

GUS包含三个特征:

- RX Characteristic:接收发起设备写入的数据。
- TX Characteristic:发送来自串口的数据至发起设备。
- Flow Control Characteristic: 更新接收和发起设备的接收BLE数据能力状态 (0x00: 无法接收更 多BLE数据; 0x01: 能够继续接收BLE数据)。

Characteristic的具体描述如表 [2-1](#page-6-0) 所示:

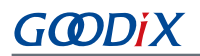

#### 表 2-1 GUS Characteristic

<span id="page-6-0"></span>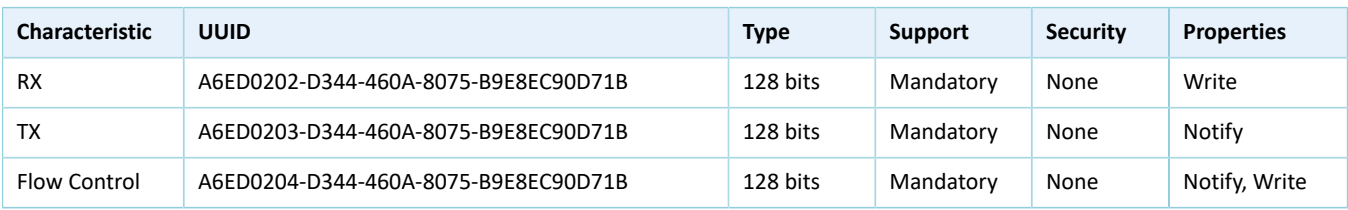

## <span id="page-7-0"></span>**3** 初次运行

本章介绍如何快速验证GR55xx SDK中的SPP示例。

#### 说明:

SDK\_Folder为用户当前所使用的GR55xx系列SDK的根目录。

### <span id="page-7-1"></span>**3.1** 支持平台

SPP示例工程支持下列开发平台。

表 3-1 支持开发平台

| 硬件平台       | 发板型号            |
|------------|-----------------|
| GR551x开发套件 | GR5515-SK-BASIC |

### <span id="page-7-2"></span>**3.2** 固件烧录

SPP示例工程的源码位于SDK\_Folder\projects\ble\ble\_peripheral\ble\_app\_uart。

用户可通过GProgrammer将SPP示例的*ble\_app\_uart\_fw.bin*固件烧录至开发板。GProgrammer烧录固件的具 体操作方法,请参考《GProgrammer用户手册》。

#### 说明:

- *ble\_app\_uart\_fw.bin*位于SDK\_Folder\projects\ble\ble\_peripheral\ble\_app\_uart\build。
- GProgrammer位于SDK\_Folder\tools\GProgrammer。

### <span id="page-7-3"></span>**3.3** 测试验证

测试SPP示例所需软硬件如下表所示。

表 3-2 测试所需软硬件

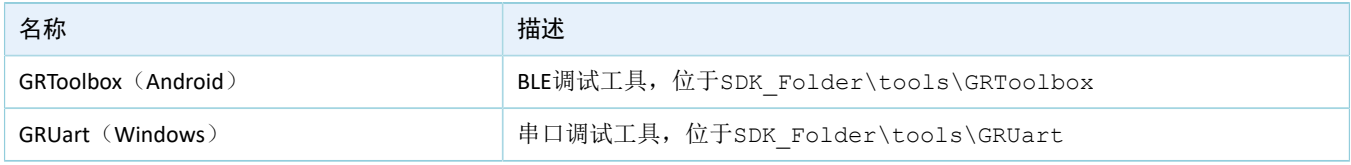

#### 说明:

本文中GRToolbox的截图仅供用户了解操作步骤,实际界面请参考最新版本GRtoolbox。

准备好GR55xx SK开发板、GRToolbox和GRUart后即可开始测试, 测试步骤如下:

1. 通过GRToolbox与开发板建立连接。

启动手机GRToolbox扫描设备,发现广播名为"Goodix\_UART"的设备(广播名可在*user\_app.c*文件中 进行修改)。

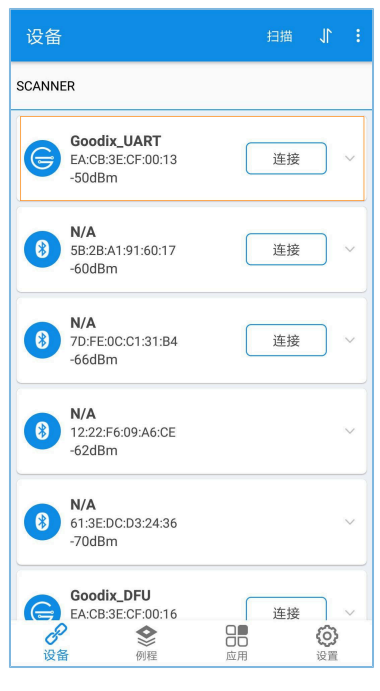

图 **3-1** 手机端扫描到"Goodix\_UART"设备

<span id="page-8-0"></span>点击"Goodix\_UART > 连接",手机界面显示Goodix UART Service相关信息,包括TX Characteristic、R X Characteristic和Flow Control Characteristic, 如图 [3-2](#page-8-0)所示。

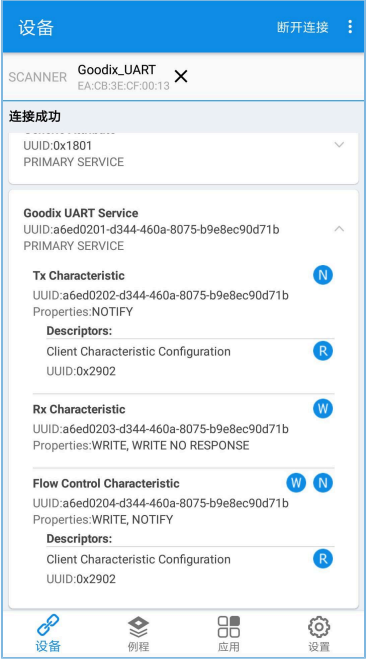

图 **3-2** 在手机端发现**Goodix UART Service**

2. 采用GRToolbox发送数据。

在GRToolbox中使能对端设备上GUS的TX Characteristic通知(Notify)和Flow Control Characteristic通知 (Notify), 完成后如图 [3-3](#page-9-0)所示:

<span id="page-9-0"></span>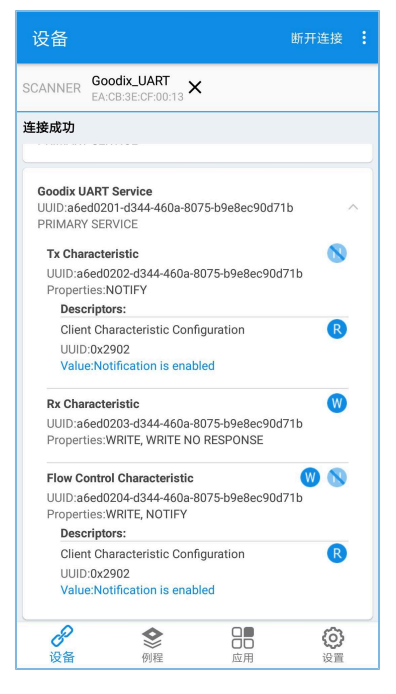

图 **3-3** 使能**TX Characteristic**通知和**Flow Control Characteristic**通知

向对端RX Characteristic写入数据, 例如输入"12345678", 点击"发送"。

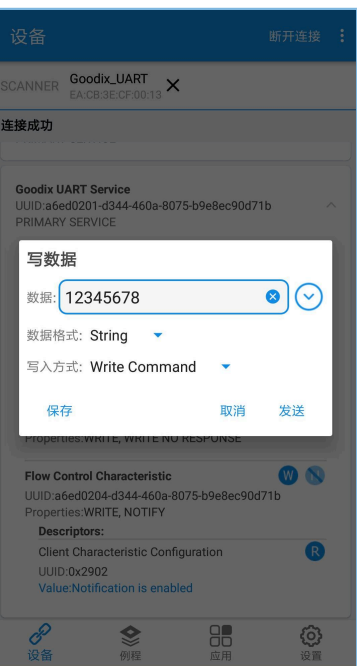

图 **3-4** 输入**RX**特征值

GRUart的"Receive Data"区域将显示GRToolbox发送的数据,如图 [3-5](#page-10-0)所示。

<span id="page-10-0"></span>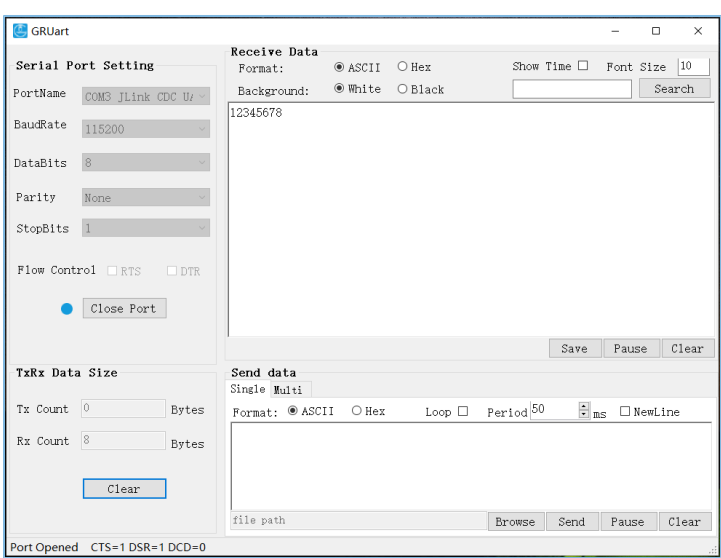

图 **3-5 GRUart**中显示**GRToolbox**发送的数据

3. 采用GRUart发送数据。

在GRUart的"Send data"区域输入"abcdefgh",点击"Send"。

<span id="page-10-1"></span>在GRToolbox中, TX Characteristic的Value将显示GRUart发送的数据, 如图 [3-6](#page-10-1)所示。

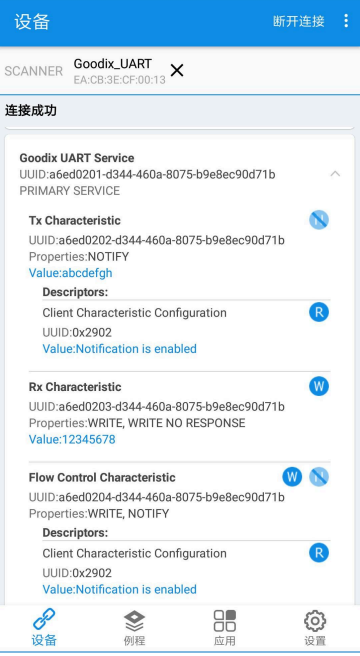

图 **3-6 GRToolbox**中显示**GRUart**发送的值

若实际情况符合上述说明,则Goodix SPP示例运行成功。

## <span id="page-11-0"></span>**4** 应用详解

本章将介绍Goodix SPP示例的运行流程和关键代码。

### <span id="page-11-1"></span>**4.1** 运行流程

Goodix SPP示例被发起设备扫描、连接之后,主要流程如图 [4-1](#page-11-4)所示:

<span id="page-11-4"></span>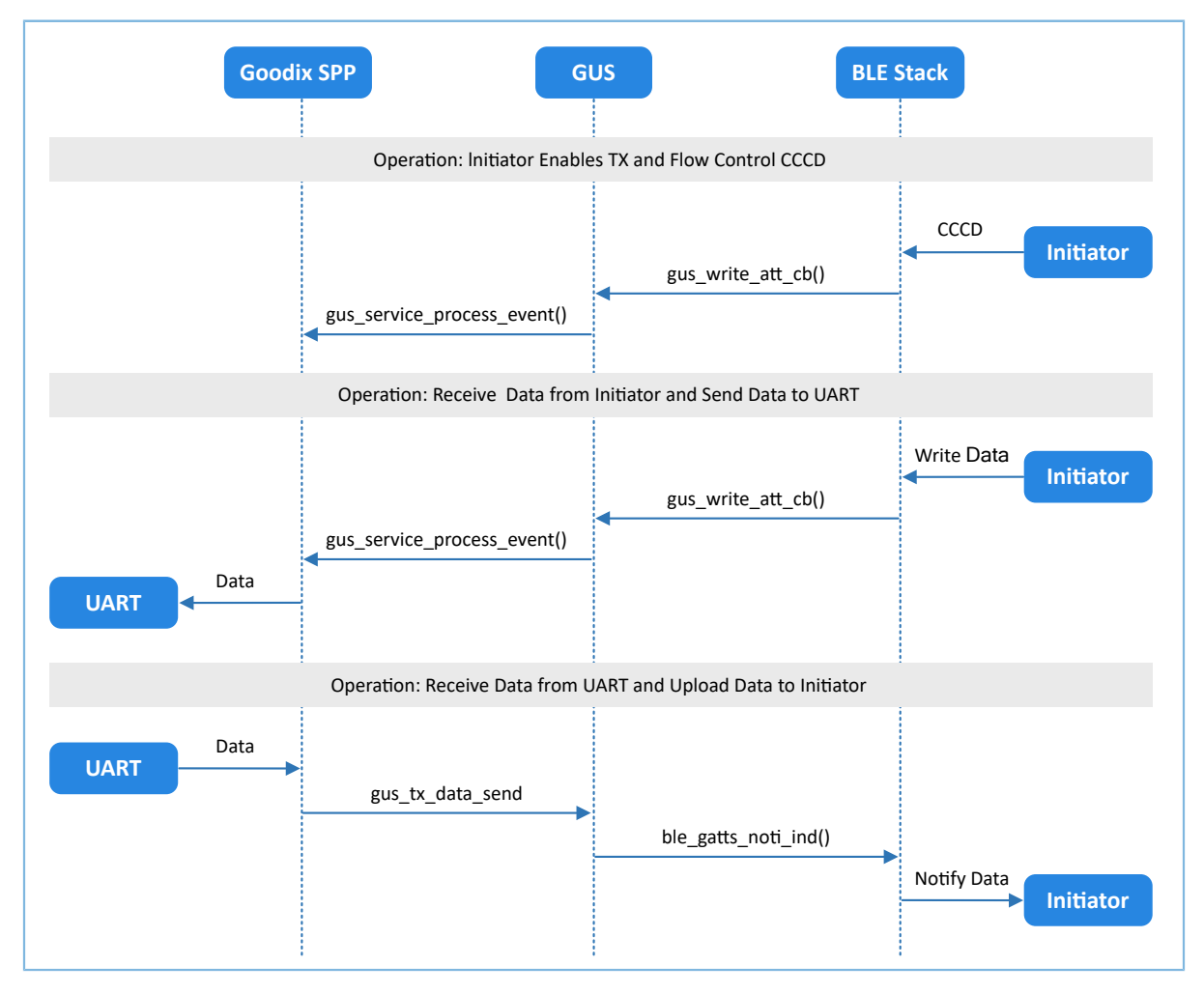

图 **4-1 Goodix SPP**示例主要流程

### <span id="page-11-2"></span>**4.2** 关键代码

下文介绍了发起设备与接收设备交互过程中的关键代码。

### <span id="page-11-3"></span>**4.2.1** 开启数据发送特性和数据流控特性通知

当发起设备发出开启接收设备上GUS的TX Characteristic通知的指令后, GUS解析该指令以"GUS\_EVT\_TX\_P ORT\_OPENED"事件上报至应用层,开启TX Characteristic的通知。此时接收设备可以将来自串口的数据传输到 发起设备。

当发起设备发出开启接收设备上GUS的Flow Control Characteristic通知的指令后, GUS解析该指令并 以"GUS\_EVT\_FLOW\_CTRL\_ENABLE"事件上报至应用层,开启Flow Control Characteristic的通知。此时接收设备 可以将接收BLE数据能力的状态通知到发起设备。

路径: 工程目录下的user app\user app.c

名称: gus\_service\_process\_event();

```
static void gus service process event(gus evt t *p_evt)
{
     switch (p_evt->evt_type)
     {
        case GUS EVT TX PORT OPENED:
            transport flag_set(GUS_TX_NTF_ENABLE, true);
             break;
        case GUS EVT FLOW CTRL ENABLE:
            transport flag_set(BLE_FLOW_CTRL_ENABLE, true);
             break;
         ...
     }
}
```
#### <span id="page-12-0"></span>**4.2.2** 接收数据并发送至串口

当接收设备接收到来自发起设备的BLE数据后, GUS以"GUS\_EVT\_RX\_DATA\_RECEIVED"事件上报至应用 层,应用层调用ble\_to\_uart\_push()把数据存放在对应环形缓存区中。

```
路径: 工程目录下的user app\user app.c
```
名称: gus\_service\_process\_event();

```
static void gus service process event(gus evt t *p_evt)
{
    switch (p_evt->evt_type)
     {
           ... 
         case GUS EVT TX DATA RECEIVED:
                 ble to uart push (p evt->p data, p evt->length);
                  break;
           ...
     }
}
```
transport\_schedule()函数运行在main()的while循环中,负责执行轮询环形缓存区的任务。若其检测到环形 缓存区存有新的数据,则调用transport\_uart\_data\_send()从环形缓冲区取出数据并将数据发送至串口。

路径: 工程目录下的user\_app\transport\_scheduler.c

```
名称: transport_uart_data_send()
```

```
static void transport uart data send(void)
{
```
### GODIX

}

```
uint16 t read len;
 uint16_t items_avail;
 items_avail = ring_buffer_items_count_get(&s_ble_RX_ring_buffer);
if (items avail > 0)
 {
    read len = ring buffer read(&s ble RX ring buffer, s uart TX data,
                                 UART_ONCE_SEND_SIZE);
    transport flag set(UART TX CPLT, false);
    uart_TX_data_send(s_uart_TX_data, read_len);
 }
```
### <span id="page-13-0"></span>**4.2.3** 接收串口数据并传输至发起设备

接收设备从串口接收完数据后, 将在串口事件处理函数app\_uart\_evt\_handler()中暂存数据至环形缓存区。

路径: 工程目录下的user platform\user periph\_setup.c

名称: app\_uart\_evt\_handler();

```
static void app uart evt handler(app uart evt t *p_evt)
{
     if (APP_UART_EVT_RX_DATA == p_evt->type)
\left\{ \begin{array}{c} \end{array} \right.uart_to_ble_push(s_uart_RX_buffer, p_evt->data.size);
          app_uart_receive_async(APP_UART_ID, s_uart_RX_buffer,
                                     UART_RX_BUFFER_SIZE);
       }
       ...
}
```
当没有BLE数据发送任务时,transport schedule()函数将调用transport ble data send()函数轮询环形缓存 区。如果环形缓冲区存有待传输数据,则执行BLE数据发送任务。

路径: 工程目录下的user app\transport scheduler.c

```
名称: transport ble data send();
```

```
static void transport ble data send(void)
{
   uint16 t read len;
   uint16 t items avail;
   items avail = ring buffer items count get(&s uart RX ring buffer);
   if (items avail > 0)
     {
        read len = ring buffer read(&s uart RX ring buffer, s ble TX data,
                                      s_mtu_size - 3);
         transport_flag_set(BLE_TX_CPLT, false);
```
## **G**ODIX

```
gus TX data send(0, s ble TX data, read len);
    }
}
```
当一次BLE数据发送完成后, GUS将向应用层上报"GUS\_EVT\_TX\_DATA\_SENT"事件, 应用层调用transport \_ble\_continue\_send()函数查询环形缓存区。如果环形缓冲区还存有待传输数据,则继续取出数据传输至发起设 备。

路径: 工程目录下的user app\transport scheduler.c

```
名称: transport_ble_continue_send();
```

```
void transport_ble_continue_send(void)
{
     … 
     transport_flag_set(BLE_SCHEDULE_ON, true);
    // Read data from m uart RX ring buffer and send to peer via BLE.
    if (transport flag cfm(BLE TX FLOW ON))
     {
        items avail = ring buffer items count get(&s uart RX ring buffer);
        if (items avail > 0)
 {
             read_len = ring_buffer_read(&s_uart_RX_ring_buffer, s_ble_TX_data,
                                         s mtu size - 3);
            transport flag set(BLE TX CPLT, false);
             transport_flag_set(BLE_SCHEDULE_ON, false);
             gus_TX_data_send(0, s_ble_TX_data, read_len);
         }
     }
}
```
### **G**ODIX

### <span id="page-15-0"></span>**5** 常见问题

本章描述了在使用Goodix SPP示例时,可能出现的问题、原因及处理方法。

### <span id="page-15-1"></span>**5.1** 手机多次收到小于等于**20 bytes**的数据

• 问题描述

当通过GRUart串口助手输入数据长度超过20 bytes时,手机会分若干次接收到数据。

• 问题分析

在双方未进行最大数据单元(MTU)更改交换时,都使用默认MTU为23 bytes, 其中操作码为1 byte, 属性句柄为2 bytes, 因此, 单次发送数据长度为20 bytes。

当需要发送至手机端数据超过20 bytes时,会拆分为若干小于等于20 bytes字节有序发送。

可通过更改MTU值的方式解决。

<span id="page-15-2"></span>• 处理方法

在GRToolbox右上角, 点击": > 设置最大数据单元", 如图 [5-1](#page-15-2)所示。

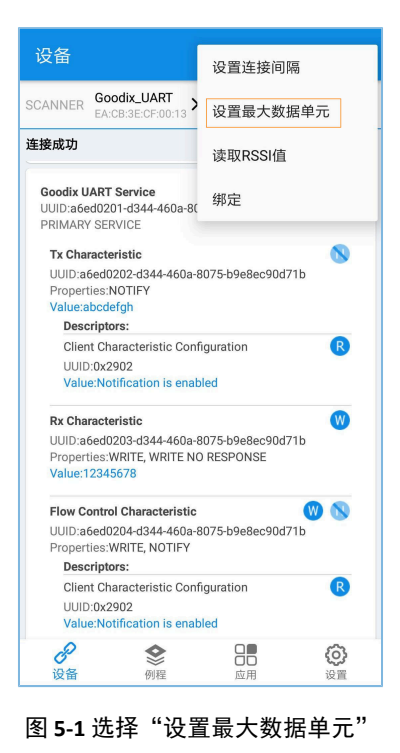

说明:

MTU在一次连接中仅能更新一次,如果当前没有更新生效,则可能是因为之前已经发生过一次MTU更新事件。

输入自定义MTU值, 如"400" bytes, 并点击"确定"进行更新(MTU的取值范围为23  $\sim$  512 bytes)。

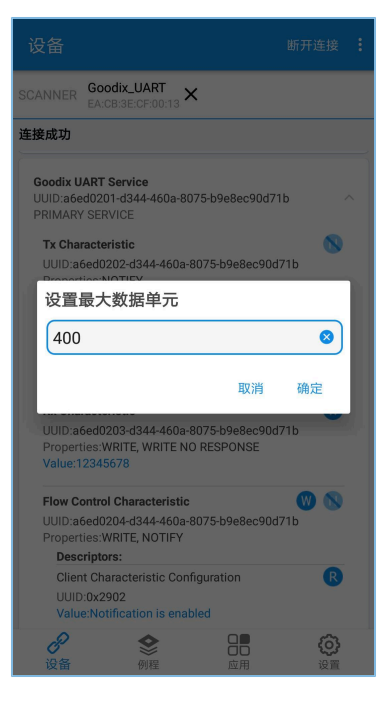

图 **5-2** 设置最大数据单元

### <span id="page-16-0"></span>**5.2** 数据发送为字符串但接收为十六进制

• 问题描述

串口发送数据为字符串,如"abcdefgh",但GRToolbox接收数据显示为十六进制(字节)数据。

• 问题分析

未设置正确的数据显示格式。

• 处理方法

GRToolbox在数据(包括接收数据和发送数据)显示时,均可设置数据显示格式为字符串和字 节。如图 [5-3](#page-17-0)所示,接收数据显示为字节格式。

<span id="page-17-0"></span>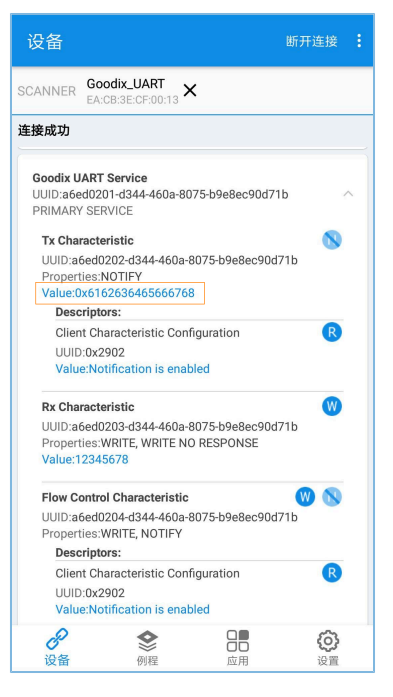

图 **5-3** 接收数据字节格式显示

此时,点击"Value",即可弹出数据显示格式选择菜单。

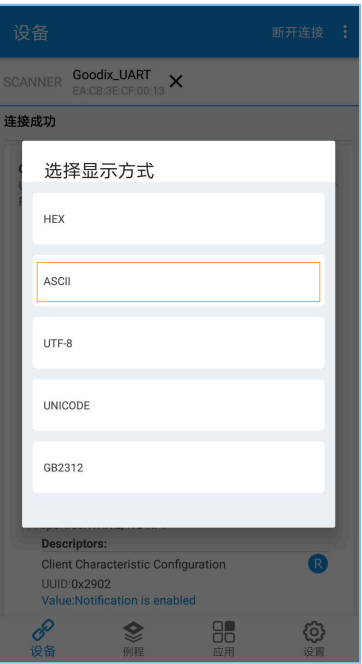

图 **5-4** 选择数据显示格式

选择数据格式为"ASCII"后,点击"确定",则显示为字符串"abcdefgh",如图 [5-5](#page-18-0)所示。

<span id="page-18-0"></span>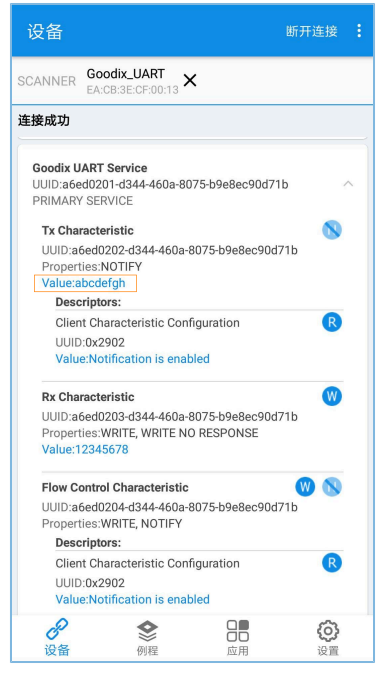

图 **5-5** 显示为字符串"abcdefgh"

## <span id="page-19-0"></span>**6** 附录:吞吐率测试结果

基于GR5515 Starter Kit开发板,使用Goodix SPP示例进行了BLE吞吐率测试。

以下测试结果包括: 115200 bps、230400 bps、460800 bps串口波特率, 以及1 M、2 M PHY不同条件 下,不同透传模式下的吞吐率。

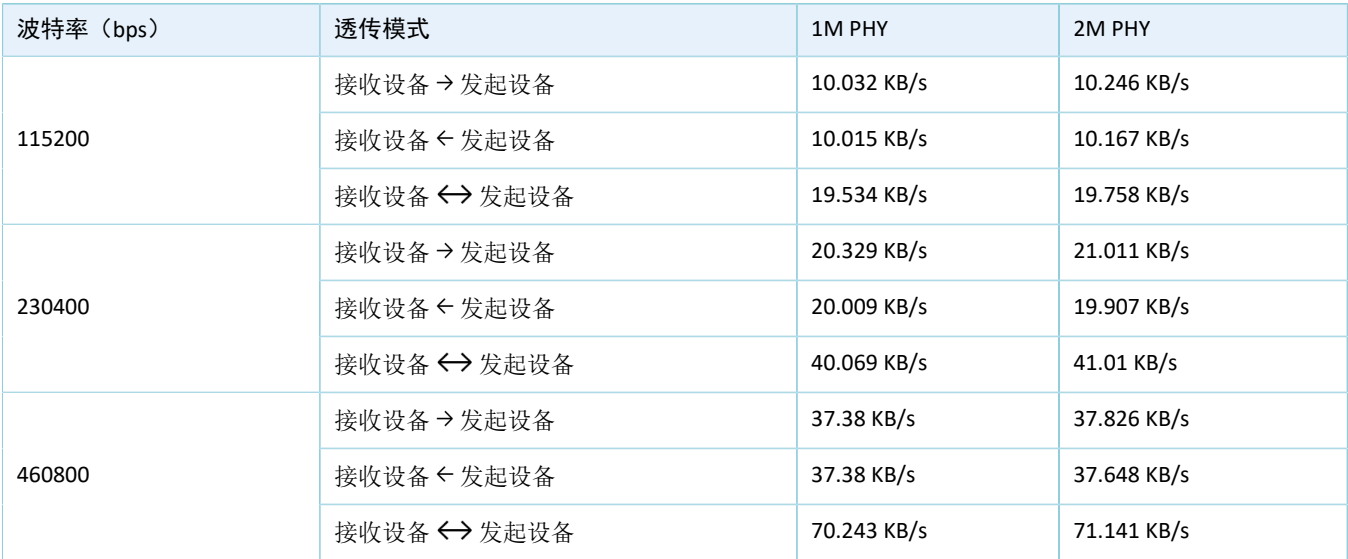

#### 表 6-1 不同模式下的吞吐率